# SICONFI

# **Manual do Usuário**

**Delegar Competências**

Data e hora de geração: 19/04/2025 11:11

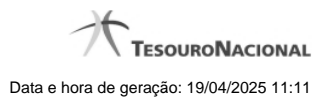

**1 - Delegar Competências 3**

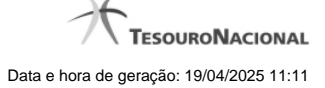

## **1 - Delegar Competências**

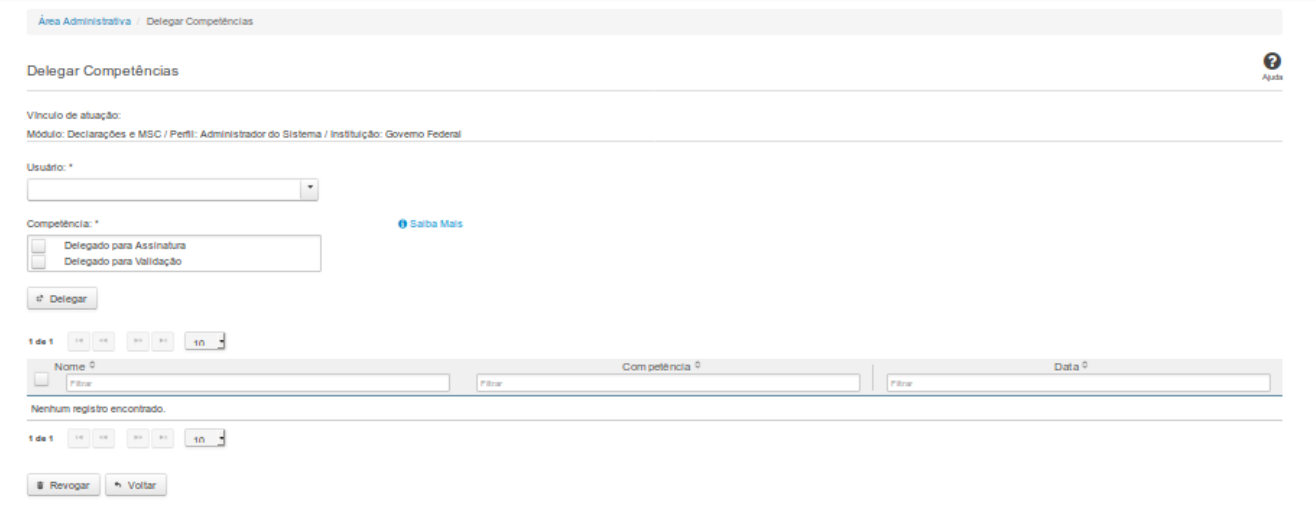

### **Delegar Competências**

Essa tela permite que você delegue competências no sistema SICONFI.

Permite também revogar competências já atribuídas.

### **Campos de Entrada**

**Vínculo de Atuação:** Selecione o seu vínculo de atuação. Campo obrigatório.

**Usuário:** Selecione o usuário de uma lista. Campo obrigatório.

**Competência:** Selecione a(s) competência(s) a ser(em) delegada(s). Campo obrigatório.

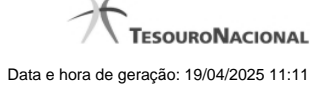

### **Campos de Resultados**

**Lista de Usuários com Competências Delegadas -** O resultado da consulta é uma lista de usuários com competências delegadas, constituída pelos campos descritos a seguir:

**Nome -** Nome do usuário.

**Competência -** Competência delegada.

**Data -** Data da delegação da competência.

### **Botões**

**Delegar -** Clique nesse botão para delegar a competência selecionada para o usuário selecionado.

**Navegador de Páginas -** Navegue nas páginas do resultado da consulta.

**Quantidade de Ocorrências da Lista -** Selecione a quantidade de resultados a serem exibidos por página.

**Ordenação dos campos -** Selecione o título do campo para ordenar a lista de usuários pelo campo desejado.

**Caixa de Marcação no Cabeçalho** - Assinale essa caixa para marcar de uma só vez todos usuários da tabela.

**Caixa de Marcação -** Assinale essa caixa para selecionar usuários para revogar.

**Revogar -** Clique nesse botão para revogar a delegação de competência para o usuário selecionado.

**Voltar -** Clique nesse botão para retornar à tela inicial da área restrita.